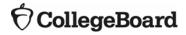

# ACES (Admitted Class Evaluation Service™) Retention Study Guide

January 2025

# **Table of Contents**

| ACES Overview                          | 3  |
|----------------------------------------|----|
| Retention Study Overview               | 3  |
| Submission Overview                    | 3  |
| Getting Started – Account Registration | 3  |
| Password Reset                         | 4  |
| Logging In                             | 5  |
| Create a Study                         | 5  |
| Check Study Request Status             | 19 |
| Retrieve Study Results                 | 20 |
| ACES Technical Support                 | 21 |
|                                        |    |

### **ACES Overview**

Admitted Class Evaluation Service<sup>™</sup> (ACES) is a free online service for higher education institutions that predicts how admitted students will perform at your institution generally and how successful they can be in specific classes. ACES helps you answer important questions about the assessments you use to admit and place students at your institution.

### **Retention Study Overview**

Evaluate a selection of relevant predictors and the likelihood of students returning to your institution, as well as identify those at high risk for not returning.

### **Submission Overview**

Your first step will be to register for an account with ACES (if you do not yet have one). You will then design your study and prepare your data file for submission. Before submitting data and finalizing your study, you will be required to sign the data sharing agreement on the ACES portal. Your data sharing agreement will be valid for two years. Once your agreement is signed and your study and data file are complete, you will be able to submit your request. You will be notified via email when your report is ready.

# **Getting Started - Account Registration**

- 1. Navigate to <a href="https://acesportal.collegeboard.org">https://acesportal.collegeboard.org</a>
- 2. Click "REGISTER" on the login page.

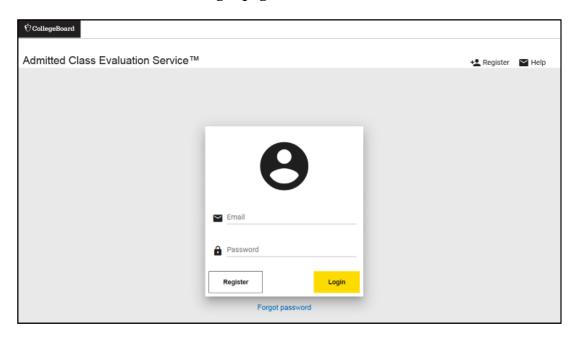

- 3. Fill out the appropriate information (name, title, email, phone number, and institution (drop-down menu)).
  - a. Email: Must be a .gov or .edu address.
  - b. Institution: If you are from a university system, not one specific institution, please select "non-institution user" and type in the name of your university system in the box provided.
- 4. Click "REGISTER.
- 5. Upon registering, an "Account created!" message will appear.
- 6. Within a few minutes, you should receive a confirmation email.
  - a. Please check your spam/junk folder if you do not see your confirmation email in your inbox.
- 7. Click on the link within the confirmation email to activate the account and create a new password.
  - a. Your password must be at least eight characters and contain at least one number, uppercase letter, and symbol (!, ?, @, \*).

### **Password Reset**

1. Click on "FORGOT PASSWORD" on the login page.

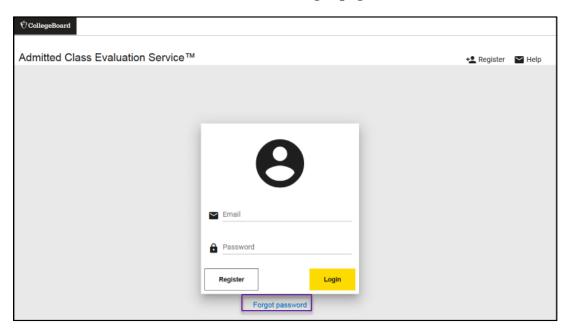

2. Enter your registered email address.

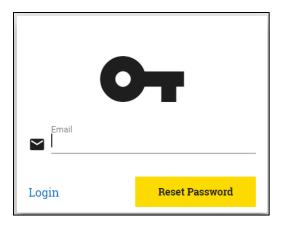

- 3. Click on "RESET PASSWORD."
- 4. Open password reset link via email.
- 5. Create and confirm a new password.
  - a. Remember your password must contain at least 8 characters, at least one number, one uppercase letter, and one symbol.
- 6. Login with your new password.

# **Logging In**

- 1. Navigate to the login page: https://acesportal.collegeboard.org.
- 2. Enter your registered email and password.
- 3. Click "LOGIN."

### Create a Study

- 1. From the home screen, navigate to the "New Study" section.
- 2. Select "Retention Study."
  - a. When you request a study for the first time, you will be prompted to choose whether you are a two year or a four-year institution. You will only need to indicate this information the first time you use the system as it will save your choice for future study requests.

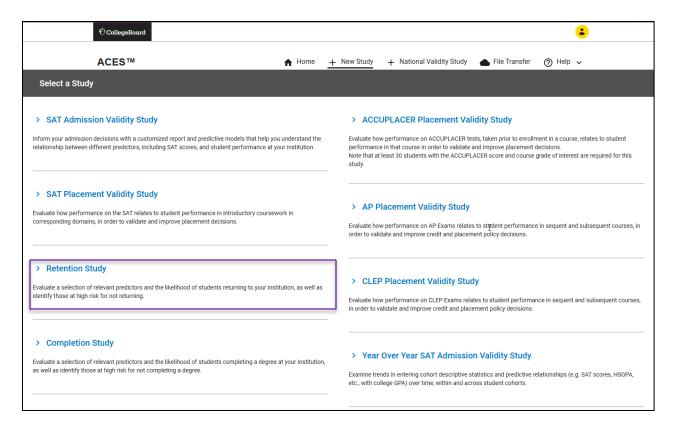

b. When you request a study for the first time, you will be prompted to provide answers to **security questions**. These questions will be asked in the event you need to reset your encryption key (see below). You will be provided with a list of options for each of the three questions. If you need to reset your password, you will be asked these three questions, and need to provide the exact responses you gave.

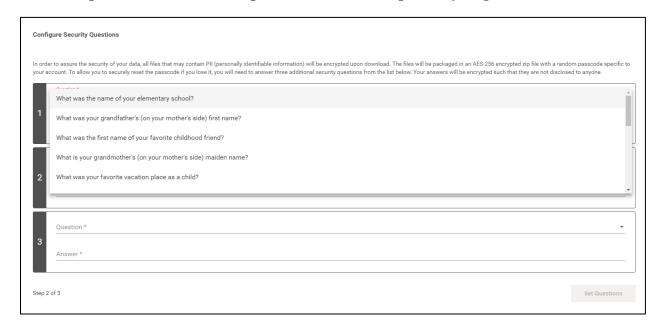

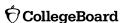

c. Once you have selected your three security questions and provided responses, you will be given an Encryption Key. <u>KEEP THIS KEY FOR YOUR</u>

<u>RECORDS.</u> It is required for you to download and open your data files. This key is unique to you and linked to your account.

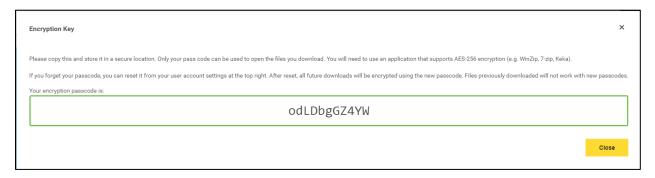

The files that require the Encryption Key are shown with a "lock" icon on the top right corner of each study results section. You will need to enter this Encryption Key in order to download and open the following data files:

- Original Data File
- Standardized Data Files

The key is not required to download the Data Quality Report, the PDF Retention Report or the Interactive html graphics.

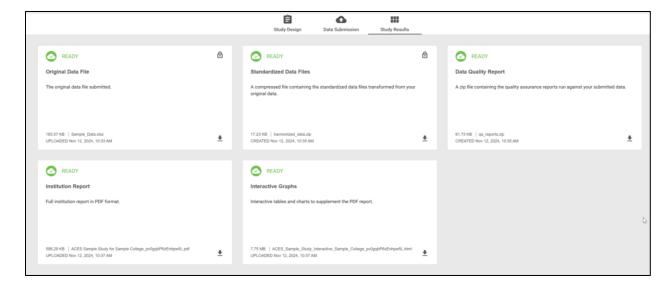

In the event that you misplace your encryption key, you can reset it under your account settings, click on "**reset key**" and proceed to answer the security challenge questions you answered when obtaining the key.

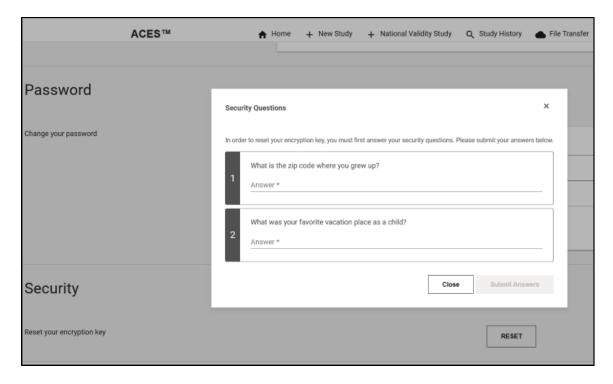

If you are unable to answer your questions, contact the ACES technical support email or toll-free line to have your questions reset. Be prepared to answer questions to confirm your identity.

3. Create a unique study name (e.g., 2023 Retention Validity Study) to help identify your study and add optional secondary contact information to notify others when the study is complete.

*Note*: Secondary contacts will not receive the study results but will be informed when the study results are available.

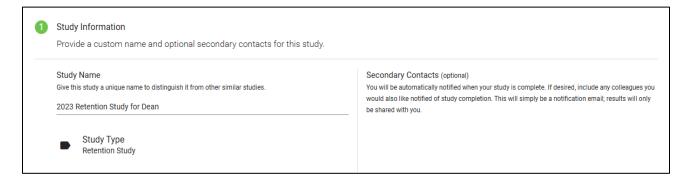

4. Select a data source for the study. You can select from an **existing data** source or submit **new data**. It is important that you review the "Study Design" page and the options available for your study before preparing and submitting your data. Let's review the page now and return to the data submission later in the guide.

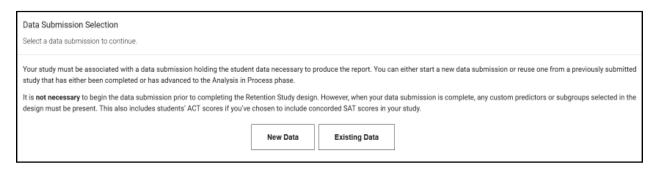

5. On the "Specify Cohort and Retention" card, select the cohort year of interest and associated retention criterion.

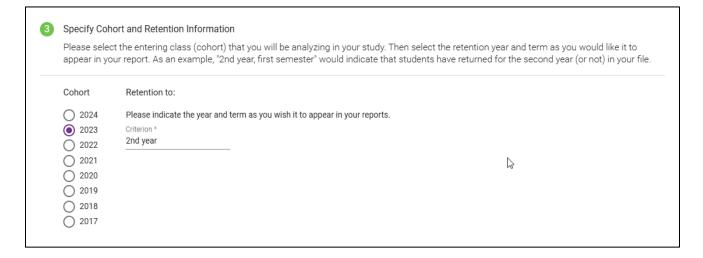

- 6. Select the SAT score(s) to use as predictors.
  - a. You must include an SAT Predictor; you may select the "SAT Total" or the SAT Reading and Writing and Math Section option, and optionally provide a particular score point of interest to examine whether returners and non-returners may differ with regard to scoring above or below that score.

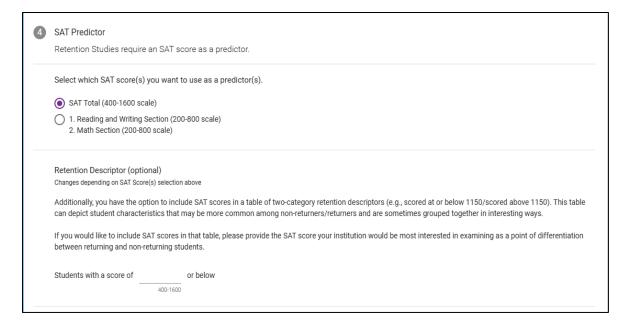

b. (Optional) If you would like to include a Retention Descriptor, you can select individual test score(s), and provide particular score points of interest to examine whether returners and non-returners may differ with regard to scoring above or below those scores (here SAT RW and Math).

| 4 | SAT Predictor  Completion Studies require an SAT score as a predictor.                                                                                                    |  |  |
|---|----------------------------------------------------------------------------------------------------|--|--|
|   | Select which SAT score(s) you want to use as a predictor(s).                                                                                                    |  |  |
|   | SAT Total (400-1600 scale)                                                                                                    |  |  |
|   | 1. Reading and Writing Section (200-800 scale)     2. Math Section (200-800 scale)                                                                                                    |  |  |
|   | Completion Descriptor (optional) Changes depending on SAT Score(s) selection above                                                                                                    |  |  |
|   | Additionally, you have the option to include SAT scores in a table of two-category completion descriptors (e.g., scored at or below 1150/scored above 1150). This table can depict student characteristics that may be more common among non-completing/completing students and are sometimes grouped together in interesting ways. |  |  |
|   | If you would like to include SAT scores in that table, please provide the SAT score(s) your institution would be most interested in examining as a point of differentiation between completing and non-completing students.                                                                                                    |  |  |
|   | RW; Students with a score of or below                                                                                                    |  |  |
|   | Math; Students with a score of or below                                                                                                    |  |  |

7. (Optional) Provide ACT Scores.

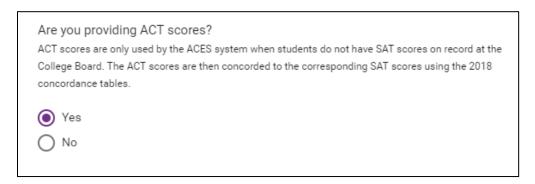

- 8. (Optional) Select whether you would like to include a College GPA Predictor.
  - c. College GPA Predictor
  - d. (Optional) If you would like to include a Retention Descriptor, you can select the college GPA value of interest to examine whether returners and non-returners may differ with regard to earning a college GPA above or below those values.

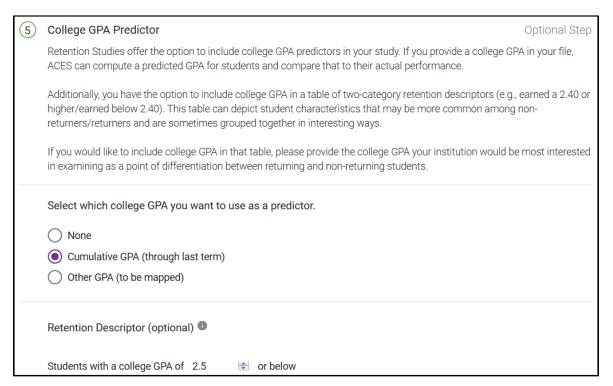

- 9. (Optional) Select whether you would like to include a High School GPA Predictor.
  - a. (Optional) If you would like to include a Retention Descriptor, you can select the High School GPA value of interest to examine whether returners and non-returners may differ with regard to earning a High School GPA above or below those values.

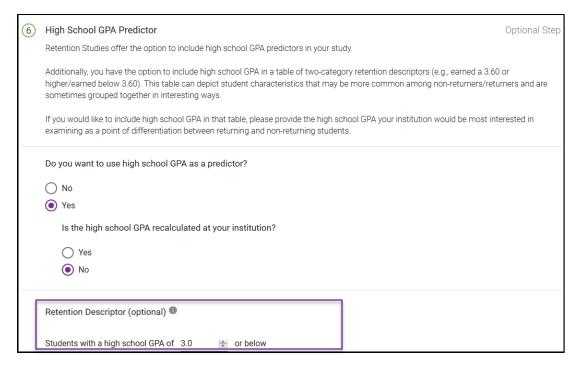

b. If you are incorporating the High School GPA as a predictor, note whether that measure is recalculated at your institution (Yes/No), if it includes grades from only select courses (Yes/No), and if it represents a weighted High School GPA, based on course rigor (Yes/No).

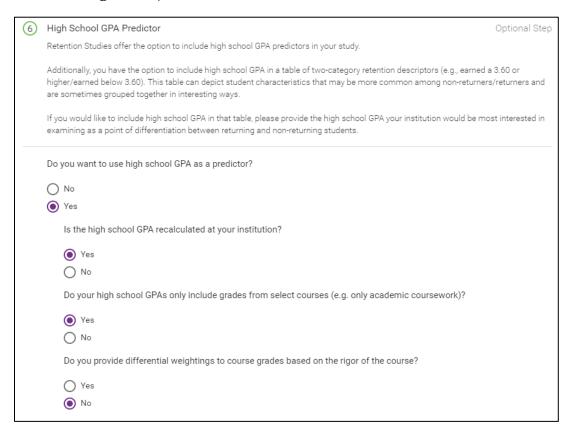

10. (Optional) Select up to five additional predictors. Predictors are continuous, numeric variables or dichotomous variables (e.g., Yes/No, 1/0) that you would like to examine as indicators of academic success at your institution (for example, course rigor rating score or first-generation college-going status).

| 7 | Additional Retention Predictors from Institution                                                                                                    | Optional Step          |
|---|----------------------------------------------------------------------------------------------------|------------------------|
|   | These can be either continuous, numeric predictors OR predictors with two distinct categories. At least 20 your sample must have the additional variables in their records. Examples of continuous, numeric predictor credit load, GPA in major. Examples of predictors with two distinct categories include: First Generation (Ye Underrepresented Minority (Yes/No), Academic Jeopardy (Yes/No), Undeclared Major (Yes/No), Pell Eligib where Yes/No are represented as 1/0. | ors include:<br>s/No), |
|   | 0 of 5 Additional Predictors Selected                                                                                                    |                        |
|   | Custom Predictor 1 (to be mapped) Custom Predictor 2 (to be mapped) Custom Predictor 3 (to be mapped) Custom Predictor 4 (to be mapped) Custom Predictor 5 (to be mapped)                                                                                                    |                        |

11. (Optional) Select up to three subgroups. Subgroups are categorical variables (e.g., College within the University, Special Study program) that can be used to further segment and analyze your study results, whenever your submitted subgroup has at least one group with 100+ students.

| 8 | Subgroups                                                                                                    | Optional Step |
|---|----------------------------------------------------------------------------------------------------|---------------|
|   | Retention studies can break down your results on the basis of subgroups from your own data whenev subgroup has at least one group with 100+ students (e.g. College of Engineering). You may specify up below, again, using your own data. | *             |
|   | 0 of 3 Subgroups Selected                                                                                                    |               |
|   | Custom Subgroup 1 (to be mapped) Custom Subgroup 2 (to be mapped) Custom Subgroup 3 (to be mapped)                                                                                                    |               |

- 12. Returning to the data submission.
  - a. If using **existing data**, select the source (New or Existing Data) from the drop-down list.

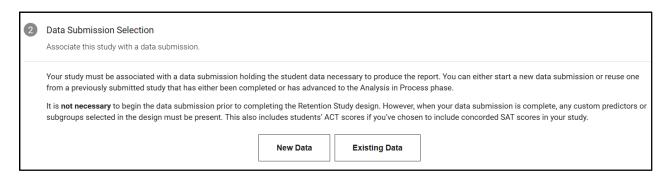

For a Retention study, the only data that can be reused is data from a previous Retention study, not data submitted for other study types such as SAT Admission Validity, SAT Placement Validity, etc.

b. If **submitting a new data file** for this study, select "New Data" and click on the arrow to continue to the data submission page. Your data submission must have the variables you want to include in your study.

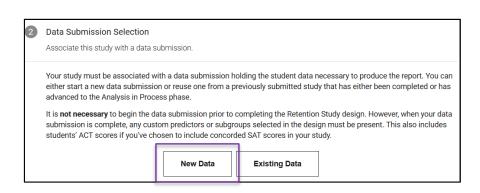

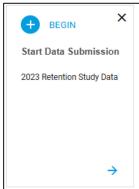

- c. The following steps will focus on creating a new data submission:
  - i. On the data submission page, indicate a name for the data submission and a description. This will help you identify the submission in the future if you want to use this data submission for another study.

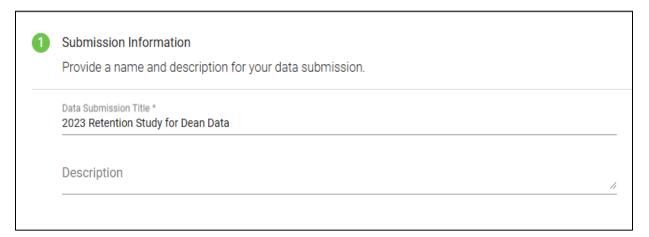

ii. Upload your data file for submission.

Make sure the file is properly formatted. Microsoft Excel, Comma Separated Value (CSV), SAS Transport (XPORT) or Tab Delimited (.TXT) are acceptable formats. Refer to the Data Preparation Guide for assistance. It is recommended you use the ACES Data Template designed for this study whenever possible as this will help facilitate the data submission.

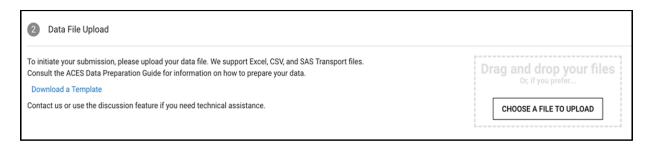

iii. When you are using a workbook with multiple sheets (ex: Excel document with a number of sheets/tabs) make sure you are selecting the correct data tab. The system is only able to upload a single tab of data.

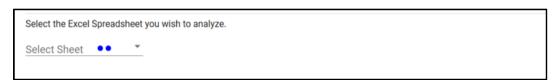

- iv. Once your data file has been successfully uploaded, scroll down to start editing the mapping fields. If you are using the template, most fields will be mapped for you. Note that any columns that do not have data will not require mapping.
- v. Begin by selecting a data element on the left to map to the data source on the right. Click the field, and a drop-down menu will appear.

In the example below, "student\_id" is mapped as the student identifier.

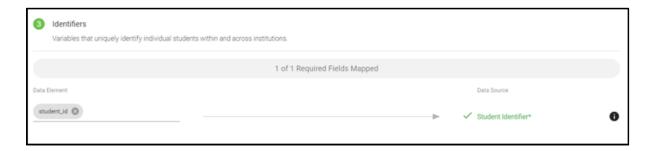

You will need to map all required variables for your study. Required variables are noted in the data template (in bold) and the Data Preparation Guide. They are also designated by an asterisk ("\*").

While most fields are straightforward in terms of data mapping, the ACT scores and the custom predictors and subgroups may require more attention. Be aware that the ACT scores are optional and the mapping should directly link ACT score columns in your data by abbreviated field names in the template. Note that you do not include SAT scores in your file because SAT scores are matched to your data file from the College Board database.

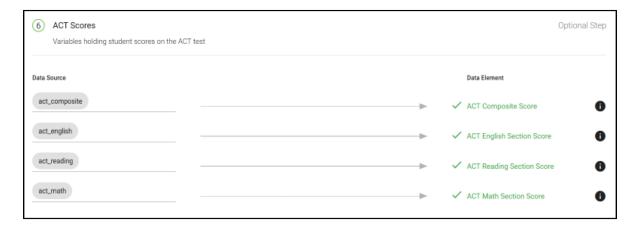

Also, be aware that for a Retention study, custom predictors can be mapped as either **numeric** or **dichotomous** (Yes/No, 1/0) variables.

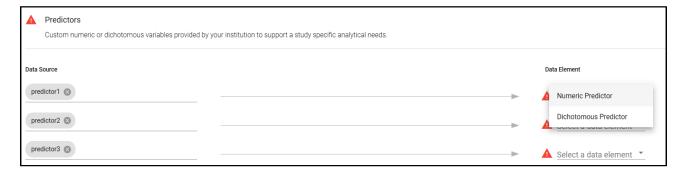

vi. Review unmapped variables and decide whether to map them or to add them as extra pass-through variables (which are not included in the study but must be indicated as passthrough variables to complete the data submission process). To add a variable to the passthrough list, check the box next to it and click the "Add to Passthrough" button.

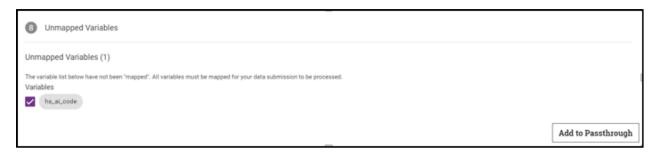

*Note*: Variables added to the pass-through list will not be included or analyzed in the submitted study. **All variables must either be mapped or else be added to the pass-through list.** 

vii. Review your data submission requirements. Once all required variables have been mapped, a check ( $\checkmark$ ) appears next to that step to indicate you may proceed. The next step is to click on the "**Perform Quality Assurance**" button. This is an automated process that examines your data for the presence of required fields and values, checks for duplicate students or courses, and ensures integrity of the data.

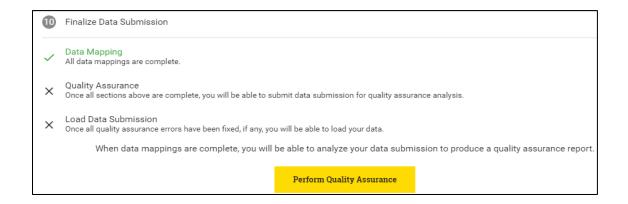

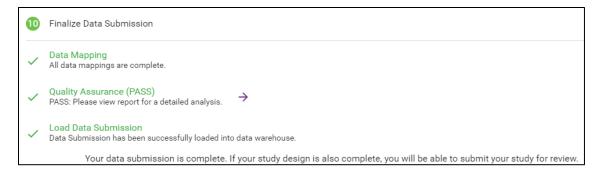

After the quality assurance step is completed and no errors are reported, navigate back to the study design page to finish the rest of the study's requirements. It is important to note that throughout the data submission process and the data mapping steps, the system is alerting the user about potential **errors** and **warnings**. While the errors may not be critical for the completion of the data submission, the warnings will point out eventual data issues that are critical for the matching process and the final report, such as data field gaps, data completion issues, etc.

viii. The user can review the results of the Data Quality Report in the Study Results section. The report can be downloaded as zip file, and the file can be unzipped into a directory of choice.

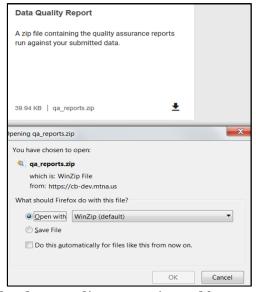

ix. The data quality report is a pdf report displaying the field names, percent populated values, frequency distribution of the values, etc. The Quality Assurance sections (summary and details) provide an overview and in-depth perspective of how the data matches the quality standards required.

The summary section shows the counts and percentages of the tests that have **failed** or **passed** in each type of test that has been performed. If the summary indicates that there are some failing tests, more information about the values that have failed can be found in the appropriate detail section.

13. Review all information and ensure the data submission is complete. If at any point during the study design or data submission process you have questions or require assistance, you can use the "Discussion" feature at the top right corner of the screen and technical support will be provided.

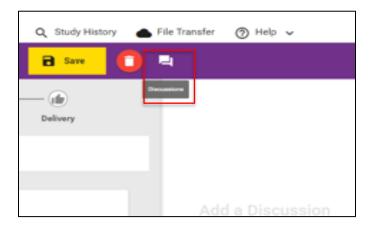

14. Select "Submit Study Request."

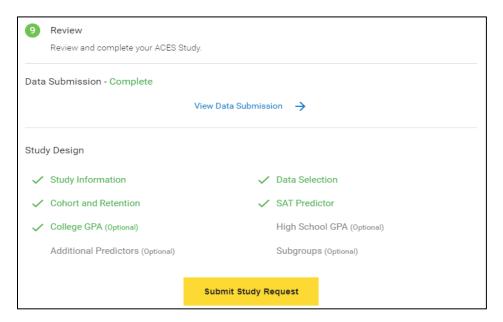

15. You will receive an email when your study request has been reviewed and the analysis has begun. It will take approximately 20 business days to complete your study.

# **Check Study Request Status**

- 1. Navigate to the home page to see an overview status of your recently submitted studies.
- 2. For information about previously submitted studies, navigate to the "Study History" tab in the top navigation bar.

3. Select the study to see the status. To filter the list, use the "Study Type" module on the left side.

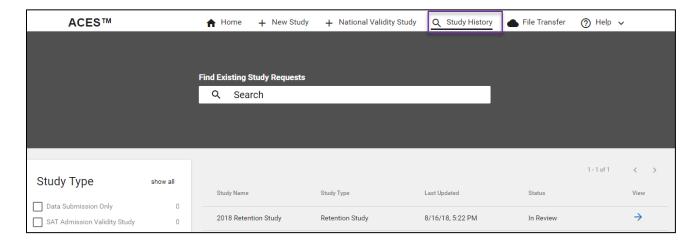

The home page has "cards" for the study history as well. You may continue a study by selecting the study card of choice on the home page.

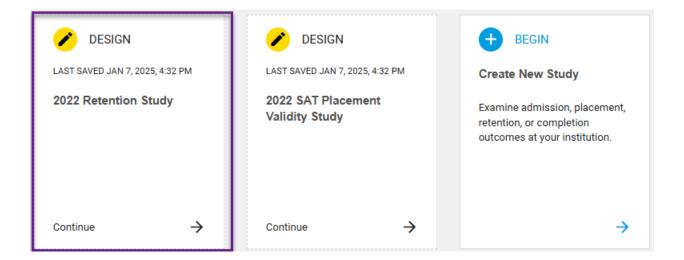

# **Retrieve Study Results**

- 1. You will receive an email when your study is complete and study results are available for download.
- 2. From the home page, scroll down to the "Completed" section.

- 3. Select "Download Results" and choose the type of report/file in the menu.
  - a. The following types of reports and files will be available for download: Original Data File, Standardized Data Files, Data Quality Reports, Institution (PDF) Report, and Interactive Graph File. Remember to have your encryption key at the ready in order to download.

Original and Standardized Data Files as well as the Data Quality Report are available at time of submission or immediately after the completion of the study design and data submission steps. The other files or reports (the Institution Report pdf document and the Interactive Graphs) are available upon the completion of these steps (approximately 20 days of your successful submission). Users are informed about the completion and availability of these documents in the portal via email and/or by checking back in the system.

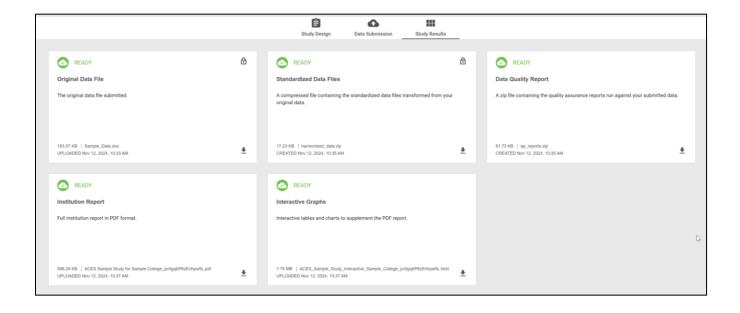

# ACES Technical Support

Support email: aces-collegeboard@norc.org

**Support telephone**: 1-800-439-8309

Support hours: Monday-Friday, 9am-5pm EST

General information: collegeboard.org/aces